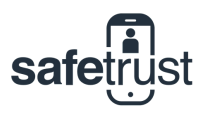

**CREDENTIAL MANAGER**

## Forgot Your Password? Here's How You Can Reset

If you're trying to login and you can't remember your password, don't stress! Follow these easy steps and you'll be back in the portal in no time.

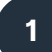

**11 Credential Manager Portal** Start by entering your username in the first field and click Continue to move to the password screen.

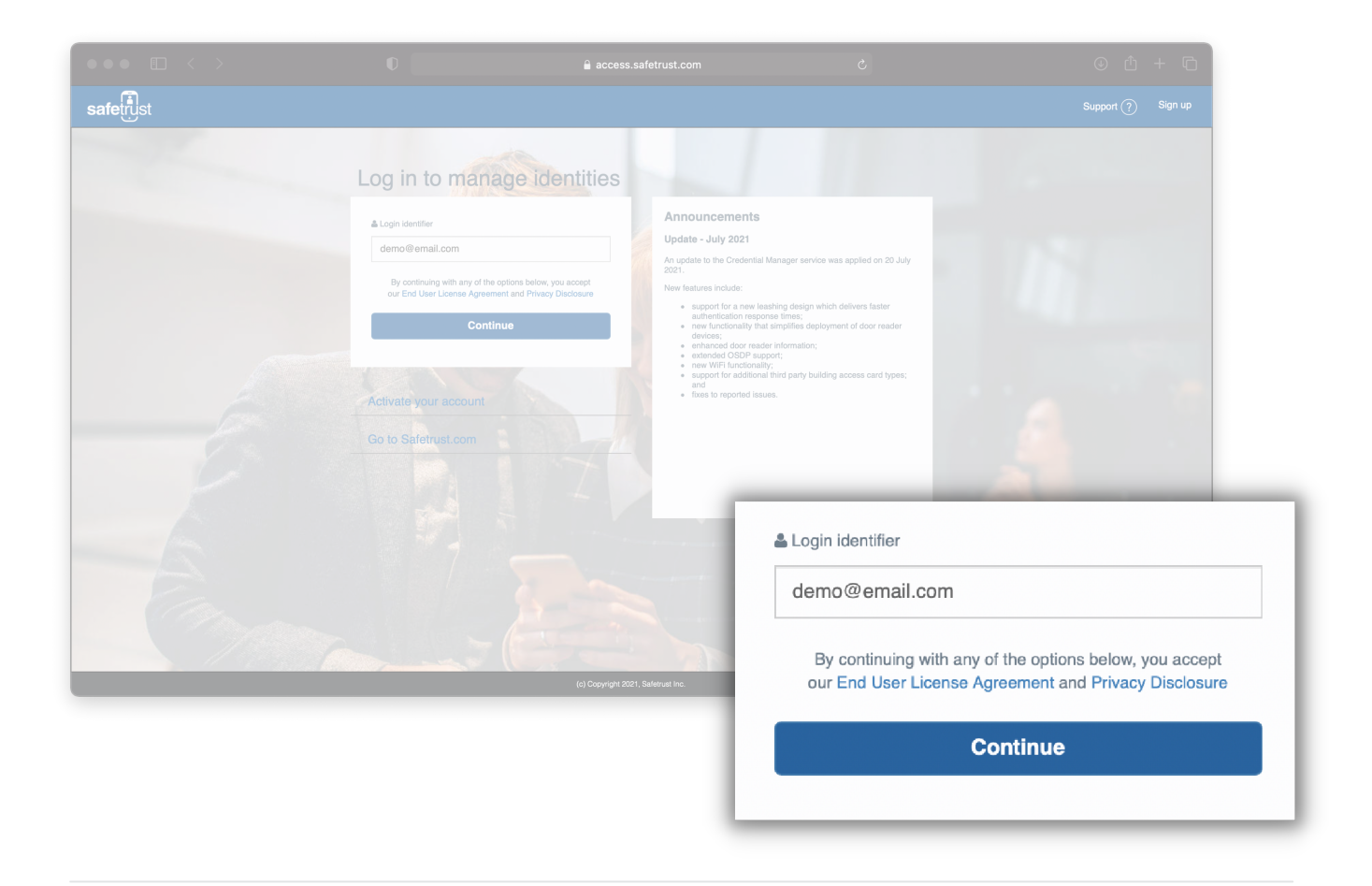

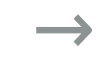

**Step 1 of 4**

Ō

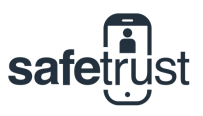

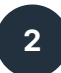

**2 Click 'Forgotton password' link** On the password screen below the login button, click on the 'Forgotton password' link. If you have clicked the button correctly, a Change Password pop-up like the one below will appear to notify you that an email has been sent to your inbox.

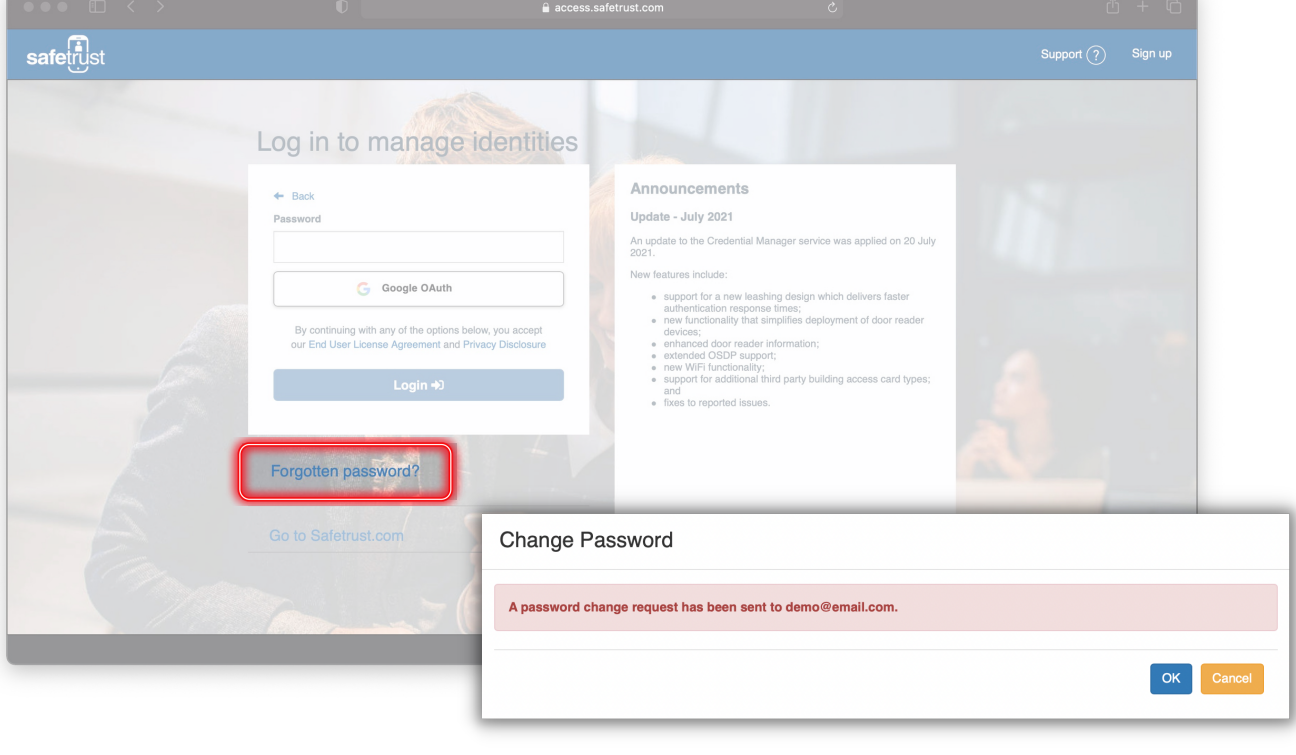

## **3 Go to your Email Inbox**

Please give your password change request email a few minutes to come through. If you still haven't received the email and have checked your spam folder, get in touch with your Administrator or your Safetrust Support Rep.

Once you have received the email, click on the green Reset Password link.

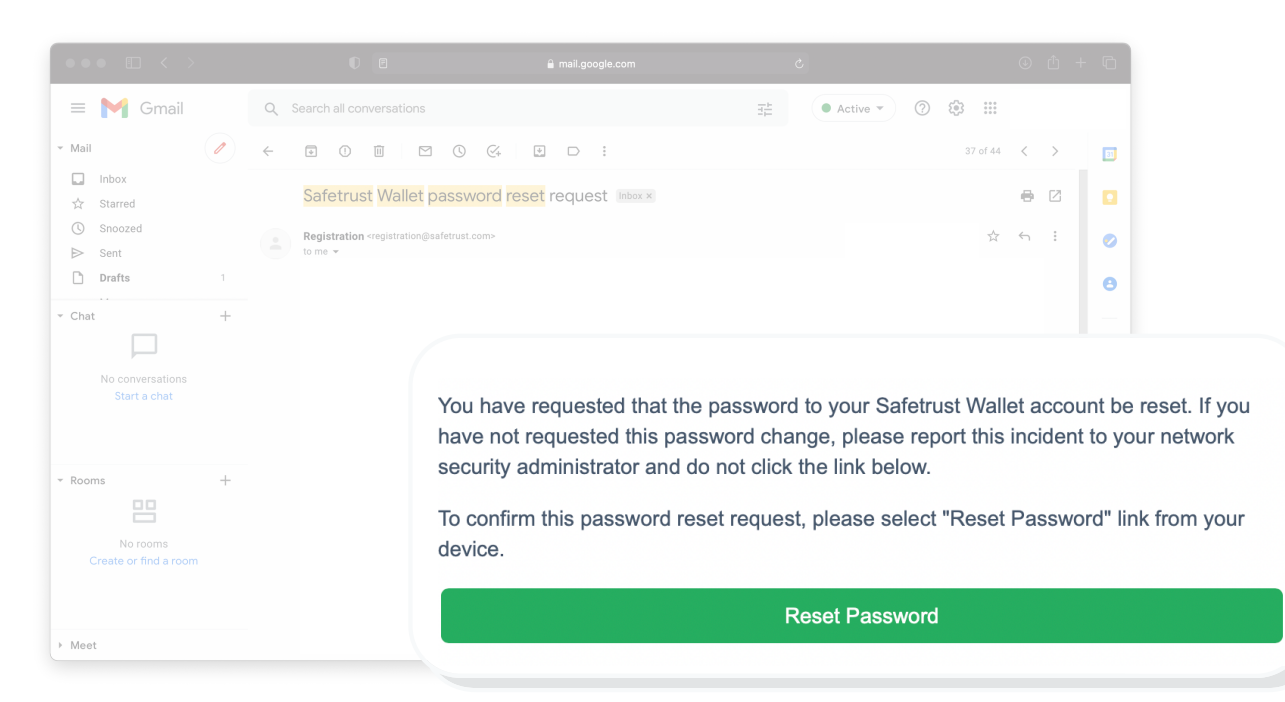

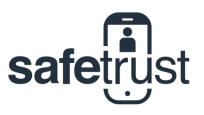

0

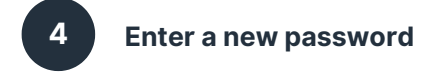

Enter a new password, ensuring you follow the password policy requirements outlined below the fields. Confirm your password and hit the 'Save' button to complete! You will now receive a confirmation email of your password change and you can log back in to Credential Manager with your new password effective immediately.

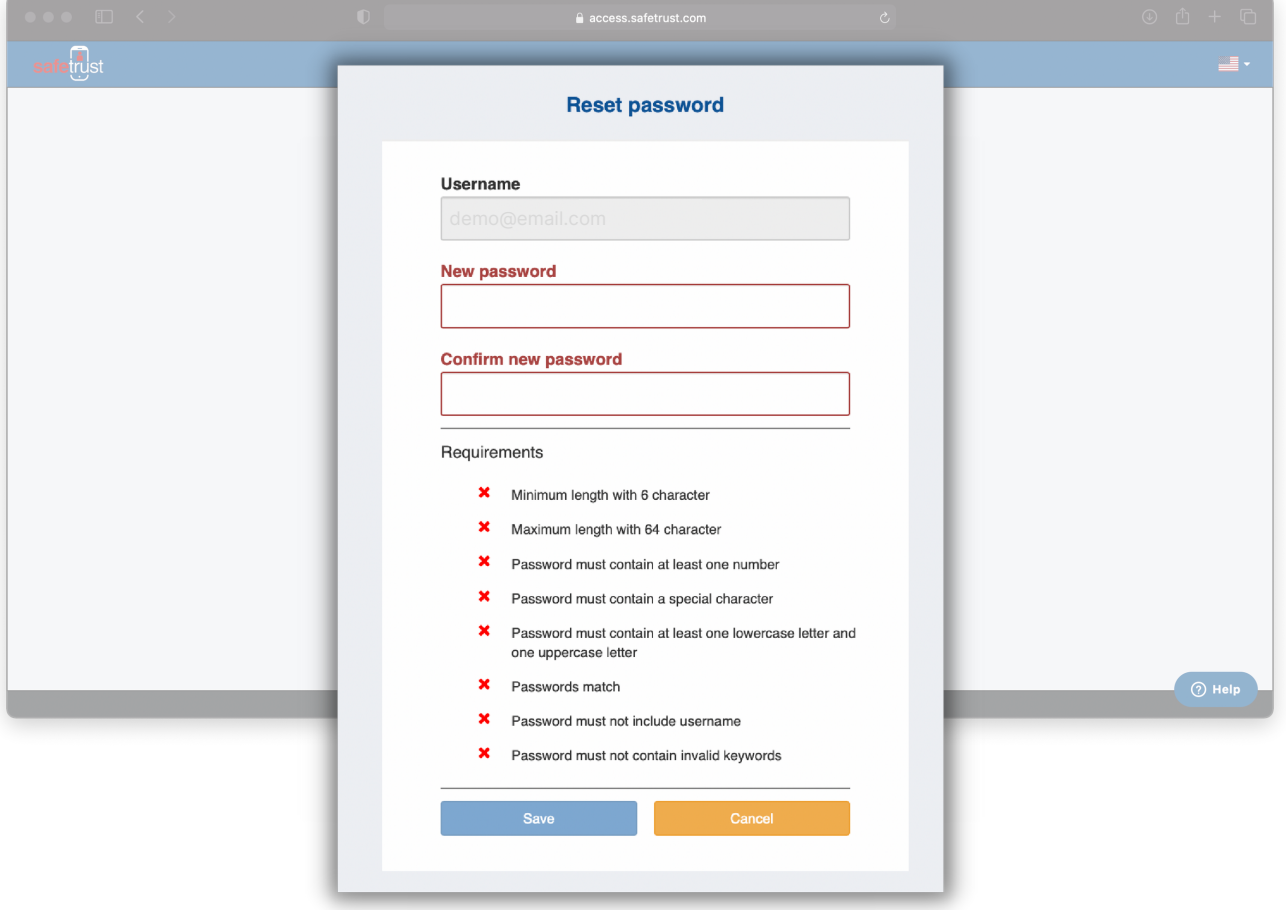